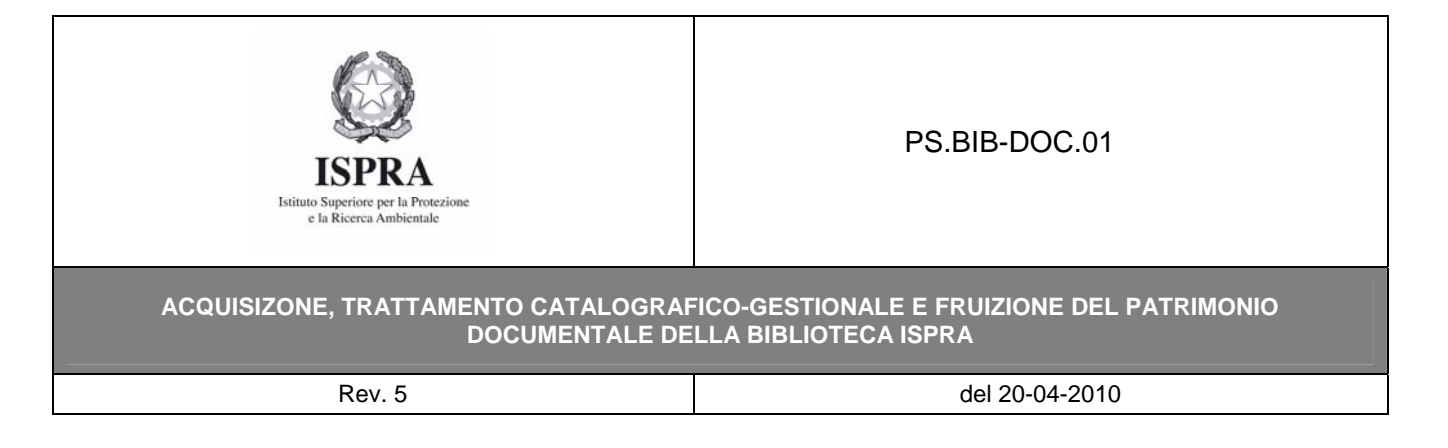

## **Allegato 9 - CREDENZIALI** necessarie agli utenti registrati **PER ACCEDERE ALLO "SPAZIO VIRTUALE"**  DEL FRONT-OFFICE **DELL'OPAC** della Biblioteca

1) **Richiedere le proprie credenziali di accesso** al personale di sala della Biblioteca ISPRA (BIB-DOC SS-ut) **USERNAME**: **PW**: data di nascita separata da *slash* (/) xx/xx/xxxx - così come inserita nell'anagrafe utenti della Biblioteca Ad. es: 30/06/2010

2) Collegarsi al **sito della Biblioteca ISPRA** (http://www.biblioteca.isprambiente.it/site/it-IT/)

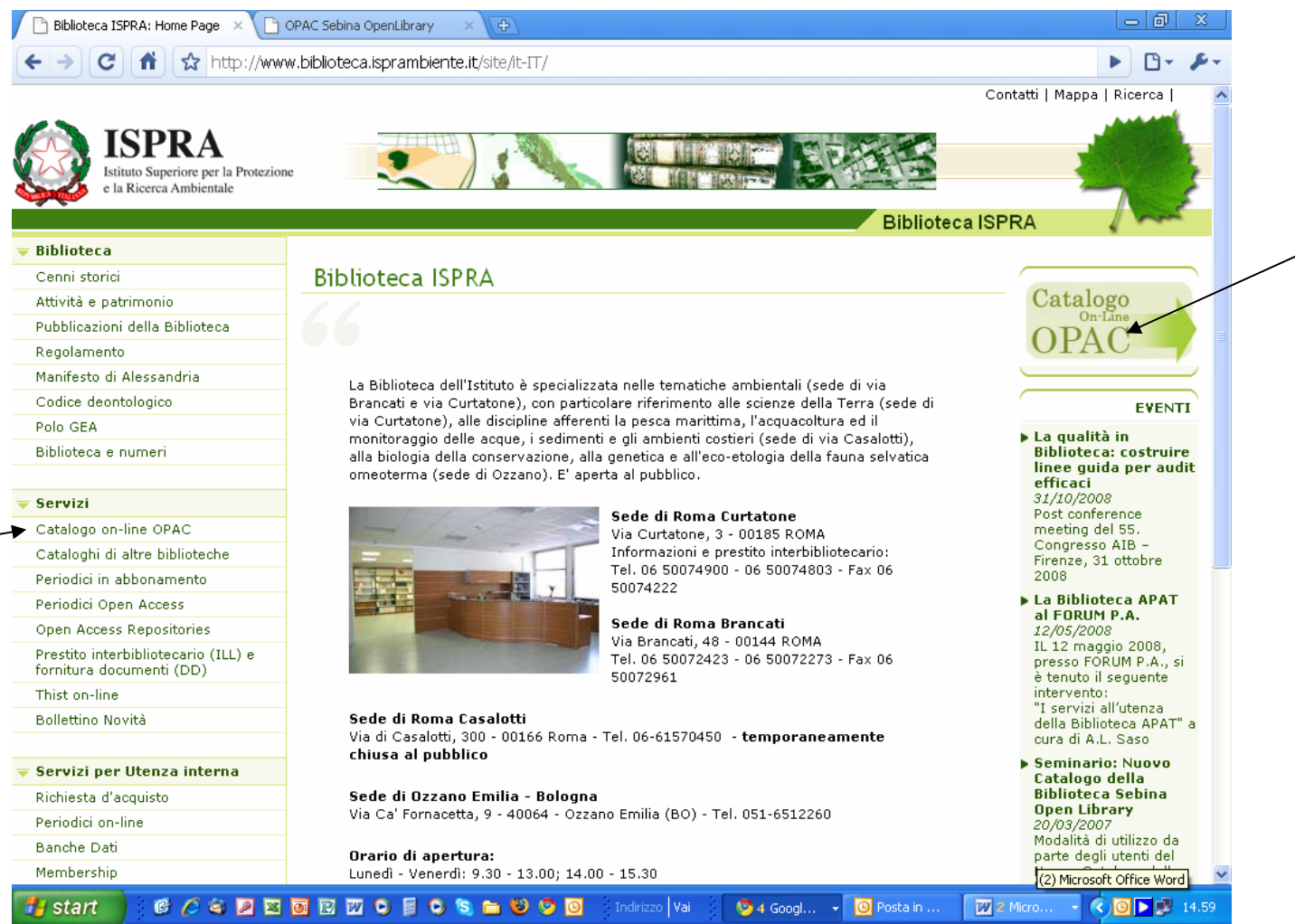

PS.BIB-DOC.01 Allegato 9 – Credenziali per accedere allo "SPAZIO VIRTUALE DELL'OPAC"- CREDOPAC

Pag. 1 di 7

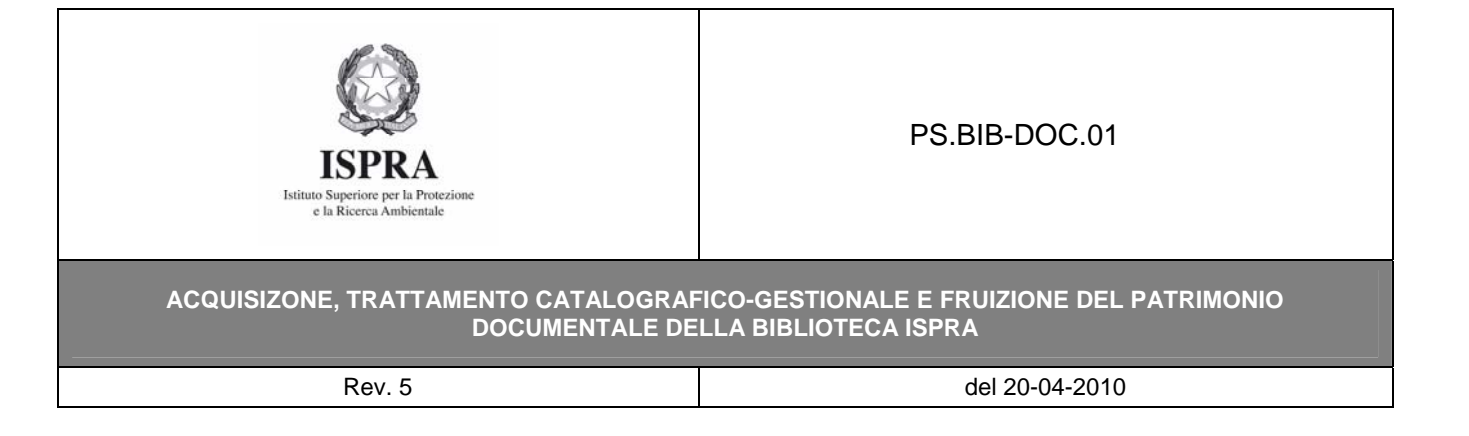

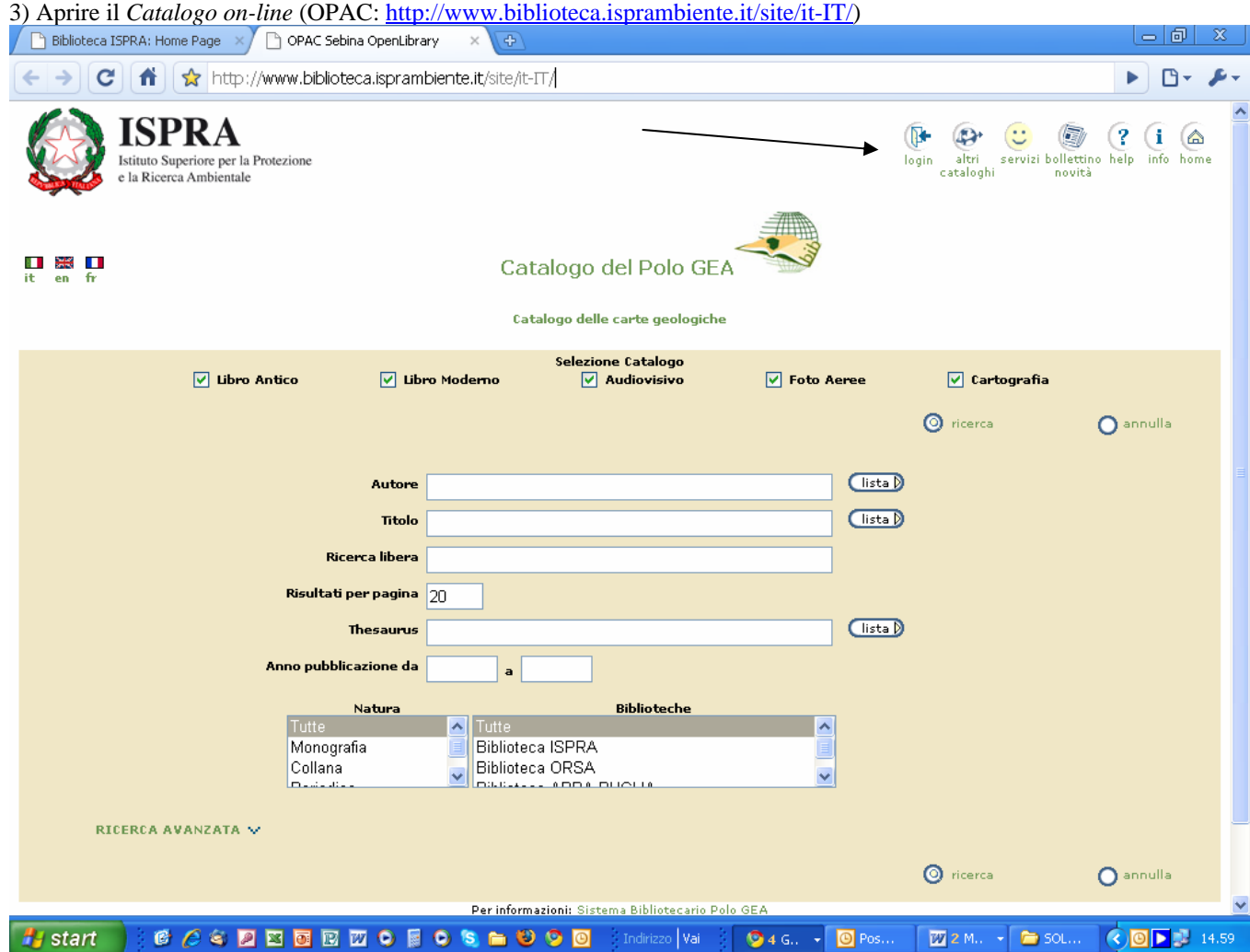

4) Cliccare su login e inserire le proprie credenziali.

5) **Modificare la propria** *password* (almeno 8 caratteri e contenente sia lettere che numeri).

PS.BIB-DOC.01 Allegato 9 – Credenziali per accedere allo "SPAZIO VIRTUALE DELL'OPAC"- CREDOPAC

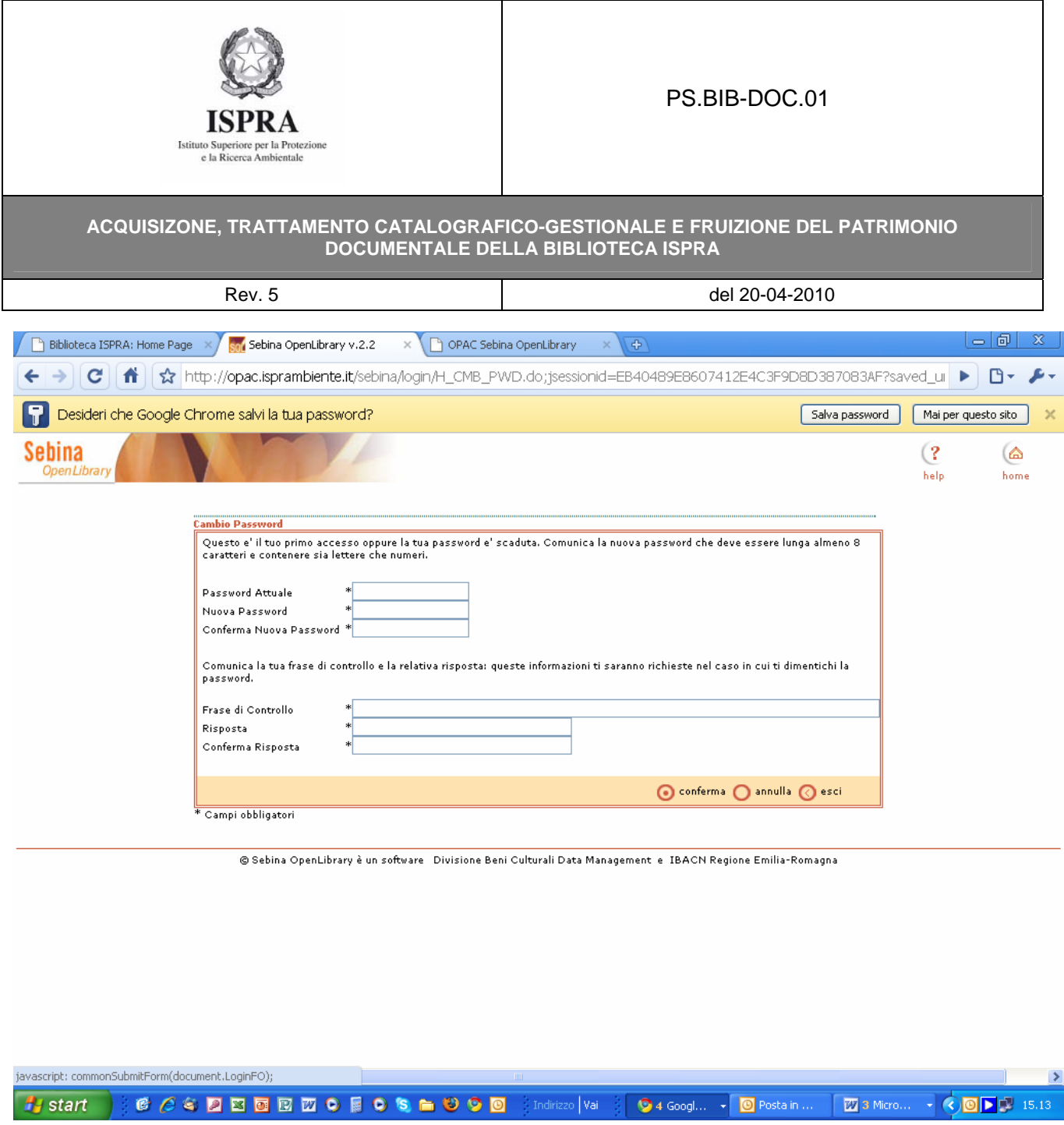

6) **Accedere al proprio spazio virtuale** all'interno del catalogo *on-line* (*OPAC*), da cui è possibile tra l'altro:

- controllare la propria situazione prestiti (scadenze, prenotazioni…);
- accedere alle proprie ricerche e bibliografie salvate;
- realizzare un bollettino novità personalizzato (acquisizioni della biblioteca dell'ultimo periodo..).

PS.BIB-DOC.01 Allegato 9 – Credenziali per accedere allo "SPAZIO VIRTUALE DELL'OPAC"- CREDOPAC

Pag. 3 di 7

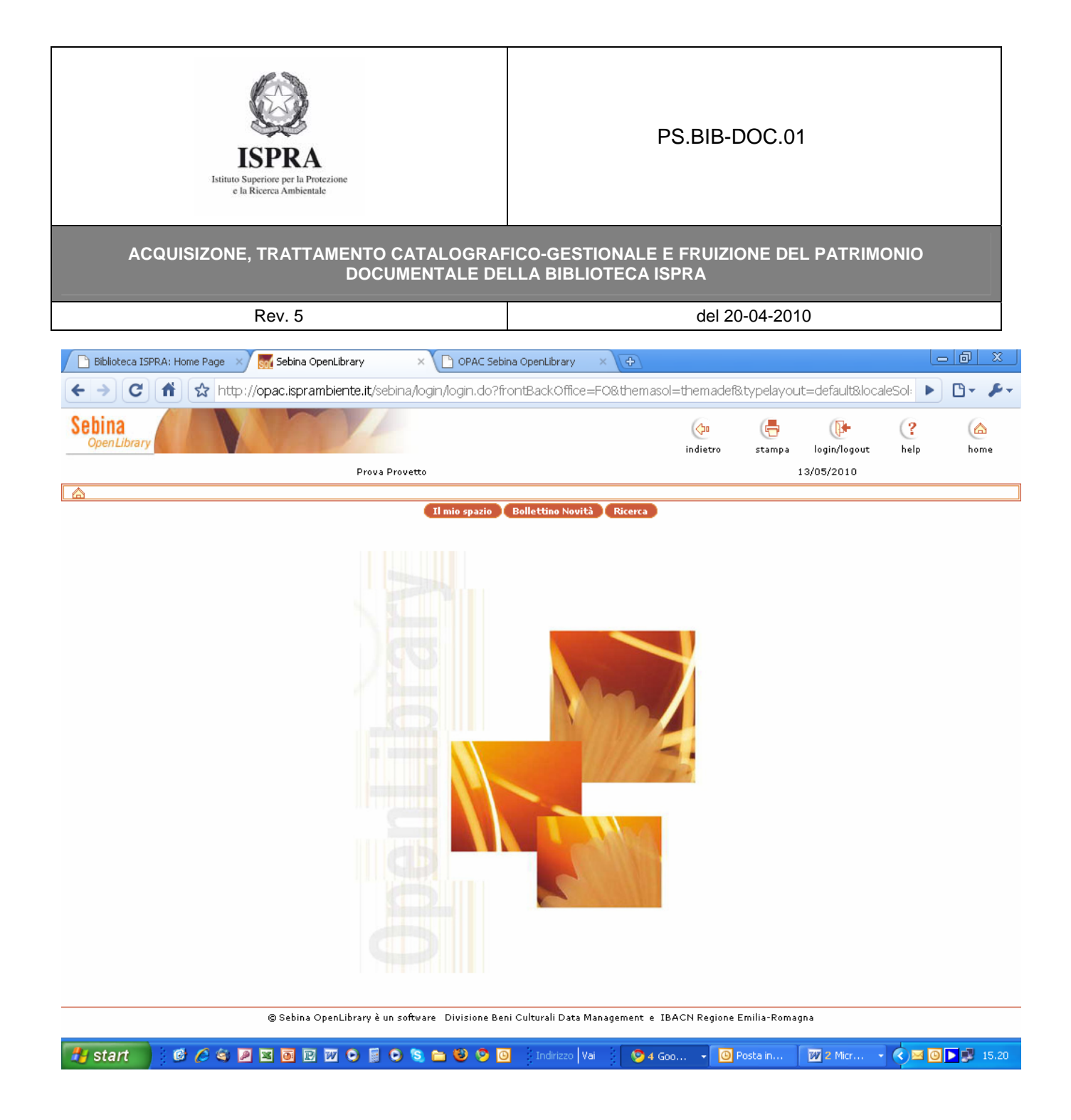

Pag. 4 di 7

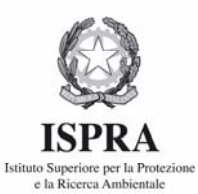

## PS.BIB-DOC.01

## **ACQUISIZONE, TRATTAMENTO CATALOGRAFICO-GESTIONALE E FRUIZIONE DEL PATRIMONIO DOCUMENTALE DELLA BIBLIOTECA ISPRA**

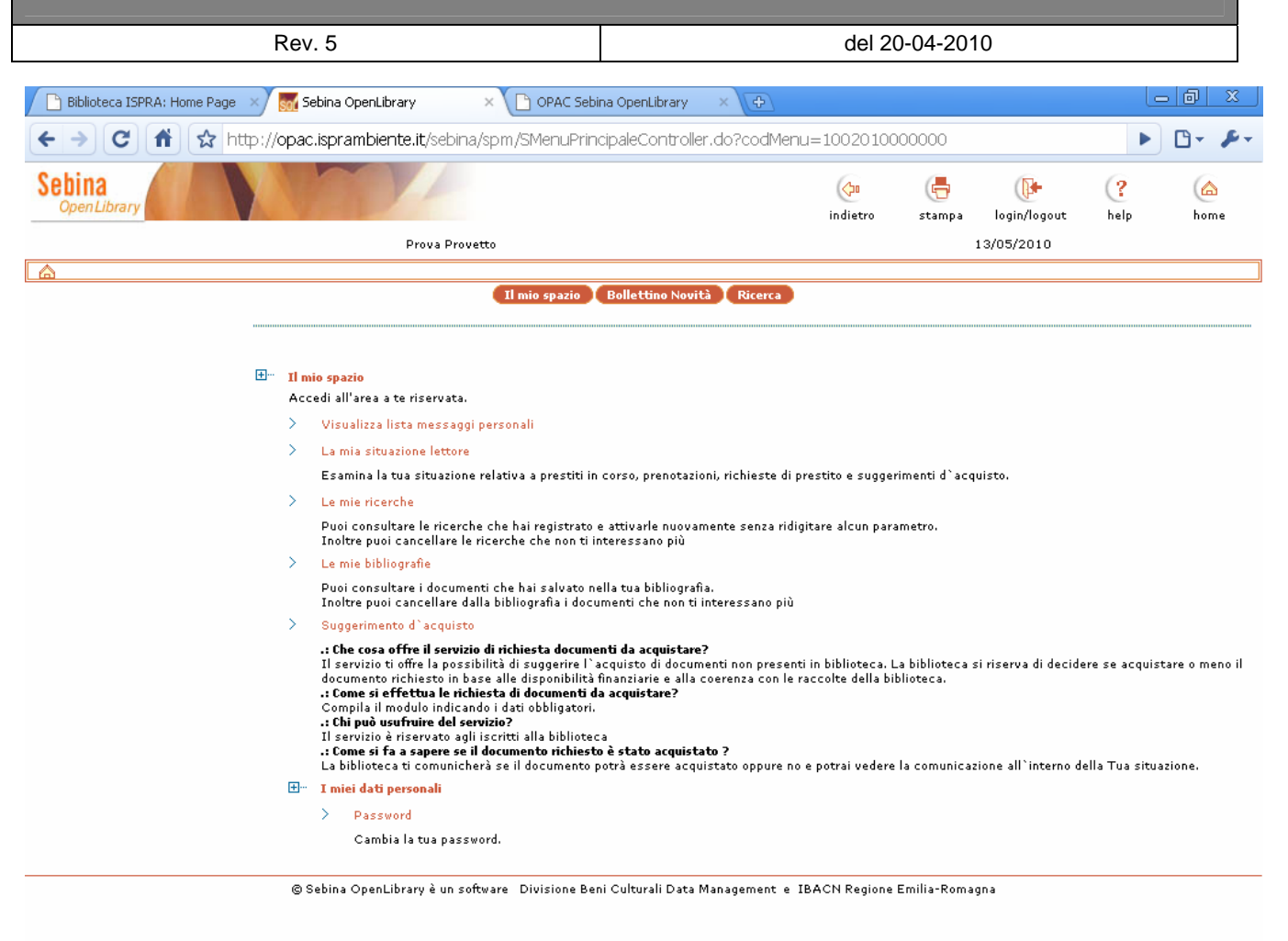

 $\boxed{20}$  2 Micr $\dots$ H<sub>start</sub> **COSEEEEOFOSHOOD**  $\bigotimes$  4 Goo...  $\bullet$   $\bullet$   $\bullet$   $\bullet$   $\bullet$   $\bullet$  15.21 Indirizzo Vai  $\bullet$  **O** Postain.

Pag. 5 di 7

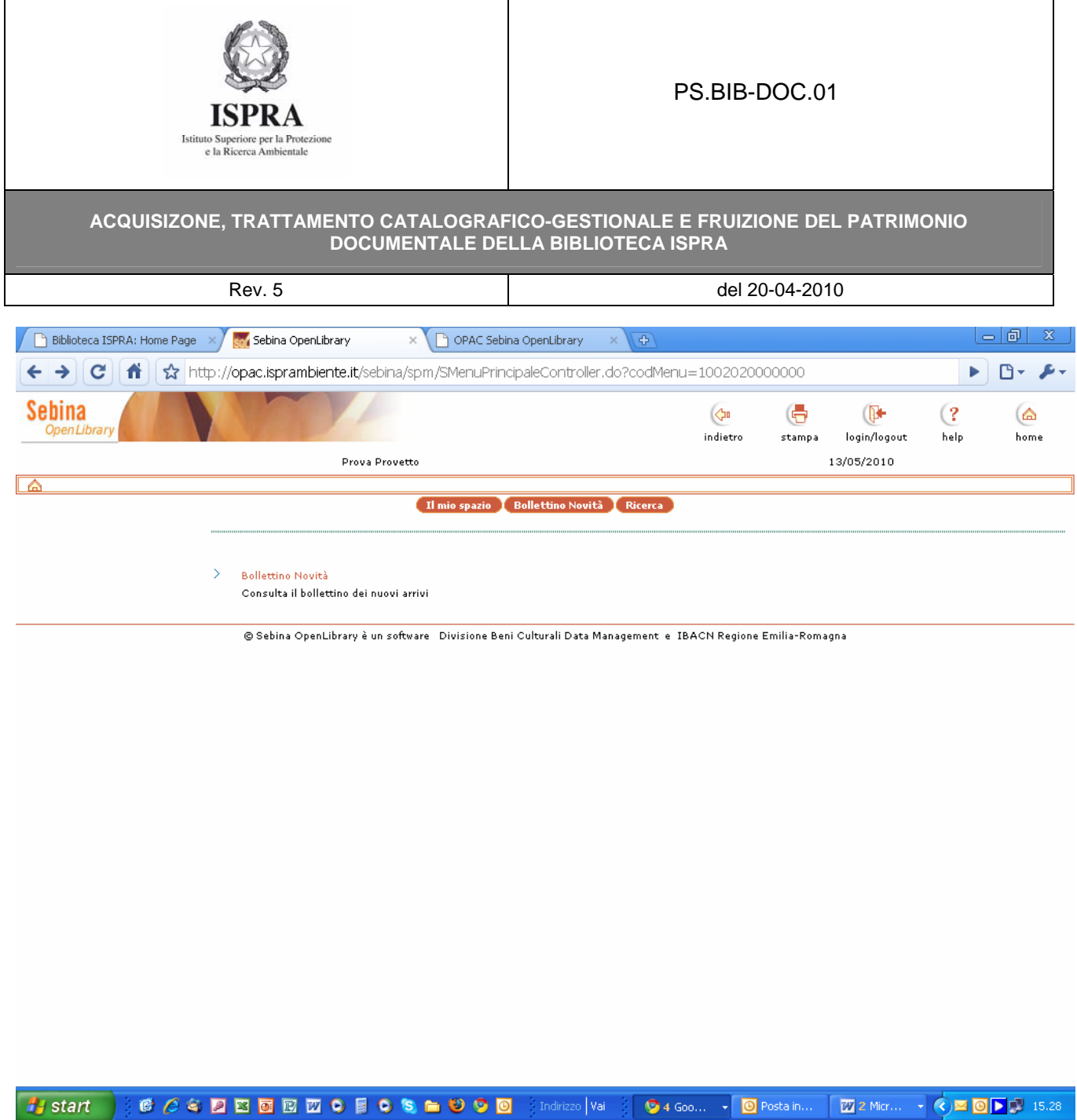

Pag. 6 di 7

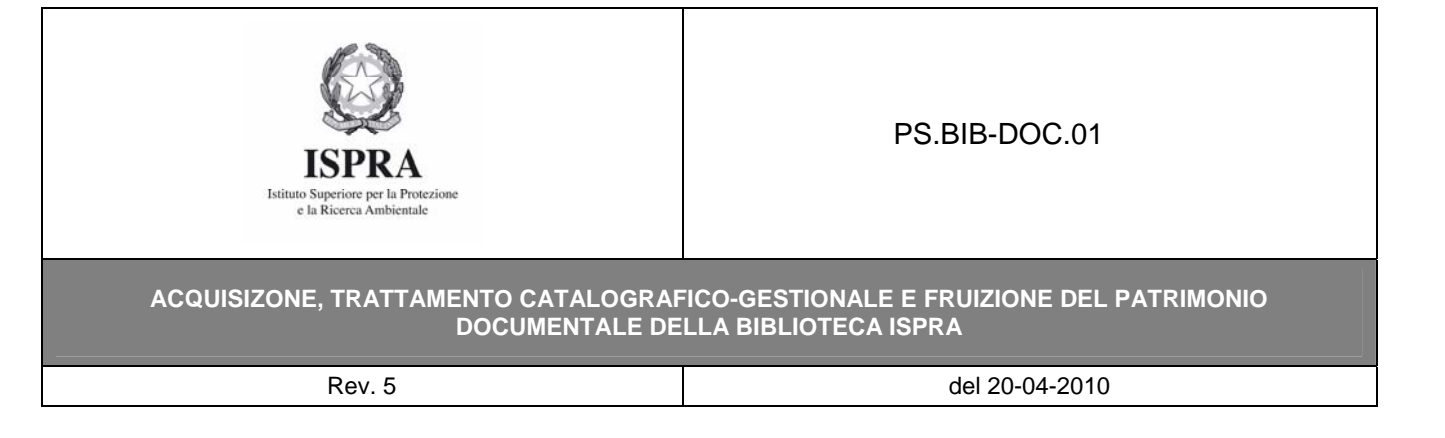

N.B.

Nel caso in cui l'utente già registrato abbia dimenticato la *pw*, rivolgersi al personale della Biblioteca (BIB-DOC RSs-ut provvederà a reimpostarla al valore d*i default*).

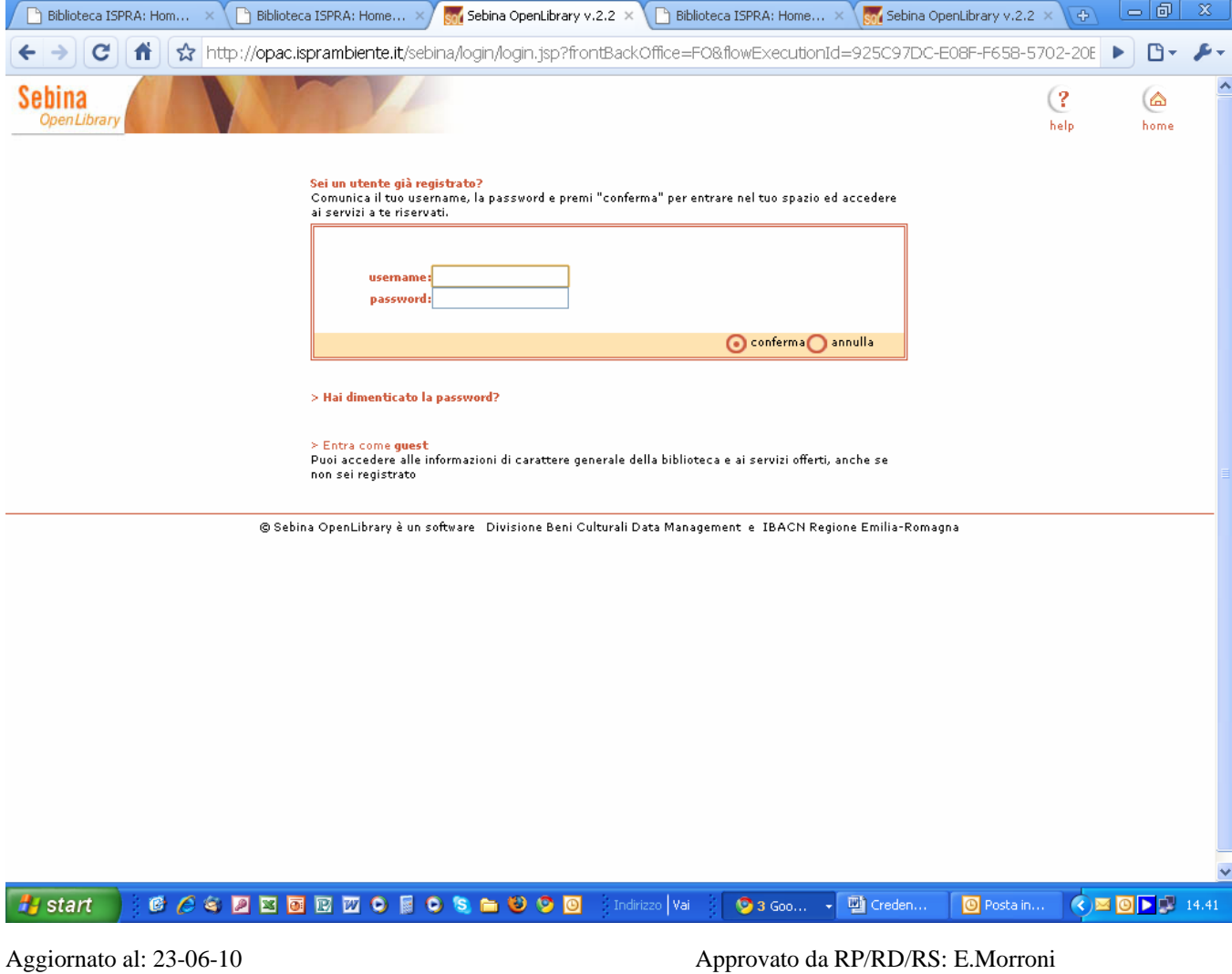

Pag. 7 di 7

PS.BIB-DOC.01 Allegato 9 – Credenziali per accedere allo "SPAZIO VIRTUALE DELL'OPAC"- CREDOPAC